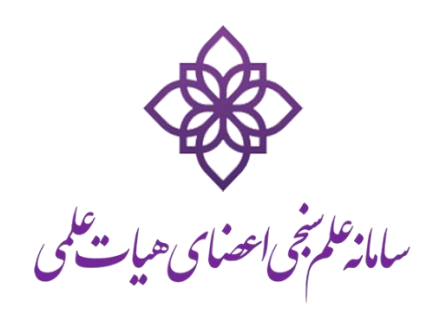

راهنمای ورودبه حساب کاربری

پیشگامان رایانه و ادوات هومشند آرشیت

انتشار: 96/11/6

## مقدمه

در سامانه علم سنجی خود اعضا می توانند وارد حساب کاربری خود شده و اطالعات پروفایل را ویرایش نمایند. این مستند روش کار را نشان میدهد.

## ورود به حساب اکربری

در صفحه اول روی »ورود به سامانه« کلیک و سپس گزینه ورود اعضای هیات علمی/پژوهشگران انتخاب گردد:

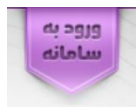

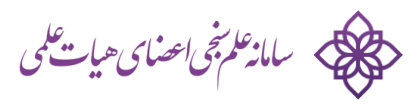

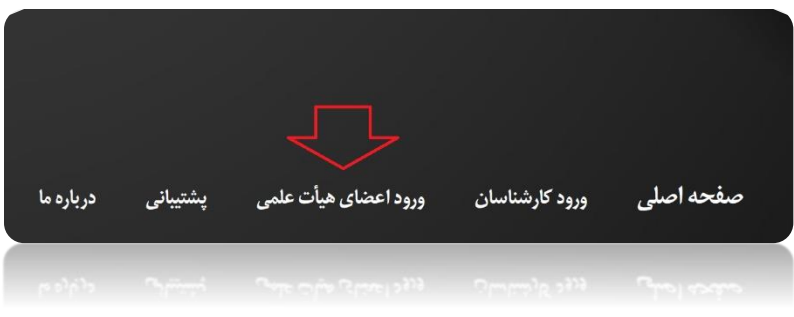

## ا گر برای اولنی بار است که وارد سامانه می شود قاعدتا باید ابتدا رمز خود را بسازید:

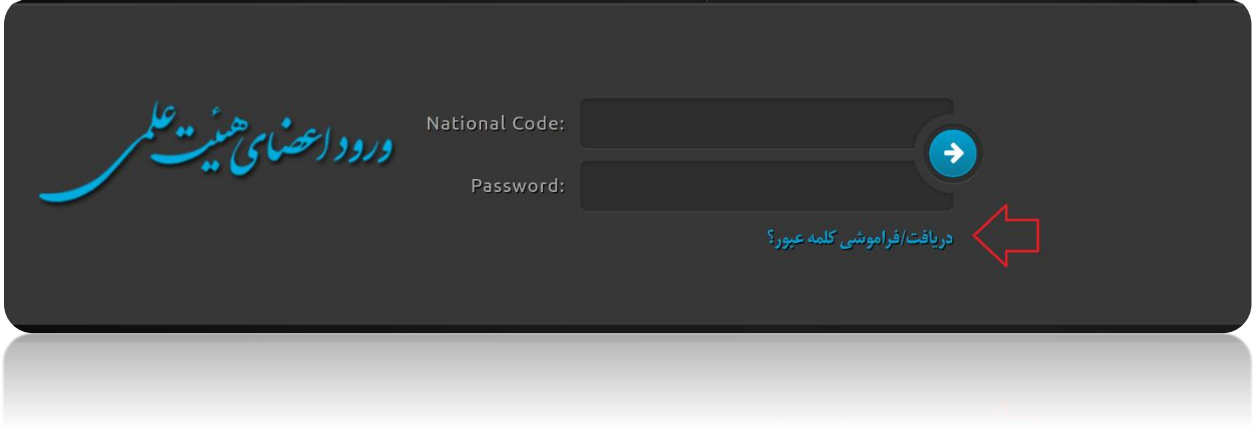

## کد ملی و کد بصری )Captcha )را وارد فرمایید:

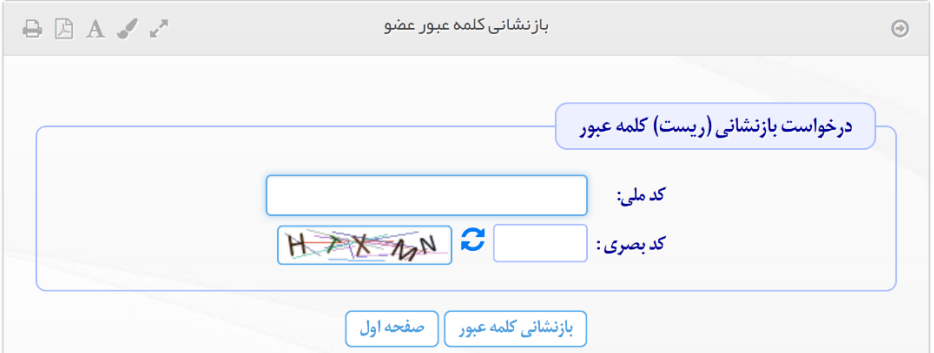

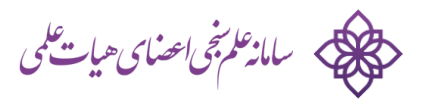

سامانه لینک بازنشانی (ریست)کلمه عبور را به آدرس ایمیلی که برای شما در پروفایل شما ذکر شده است ارسال میکند. روی لینک دریافتی کلیک کرده و رمز خود را بسازد. همچننی سامانه یک پنی با پیامک نیز برای شما میفرستد )به شرطی که شماره همراه شما در پروفایل شما ذ کر شده باشد( که با آن نیز می توانید مستقیما وارد شوید.

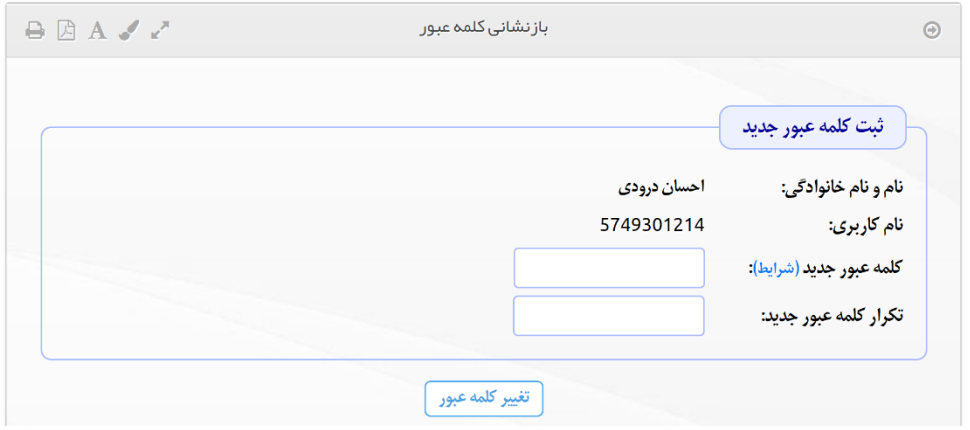

توجه: ا گر سامانه اعالم کرد که آدرس ایمیل و شماره همراهی برای شما ذ کر نشده است یا اگر کد ملی شما را نشناخت باید با کارشناس علم سنجی دانشگاه/موسسه خود تماس حاصل فرمایید. ایشان دسرتسی مستقیم به پروفایل شما را دارند و می توانید این موارد را وارد کنند. سپس مجددا اقدام فرمایید.

--- پایان ---

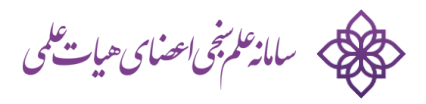